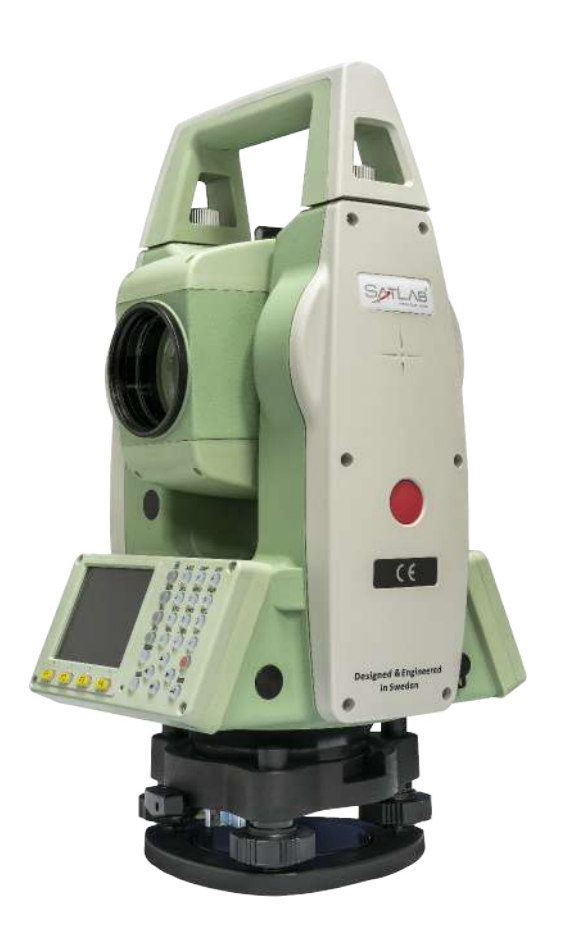

# ESTAÇÃO TOTAL SATLAB SLT2

# **GUIA PRÁTICO - ÁREA E VOLUME**

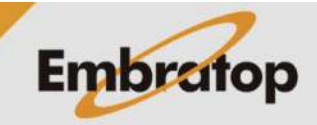

www.embratop.com.br

Tel: 11 5018-1800

## **1. Acessar ferramenta Área e Volume**

**1.** Entre em **2 Programa**;

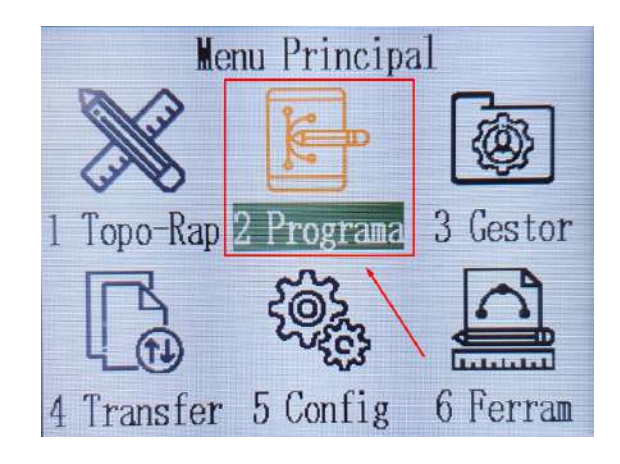

2. Pressione a tecla **in** para ir até a segunda página;

**3.** Pressione **F1 – Area/Volume**;

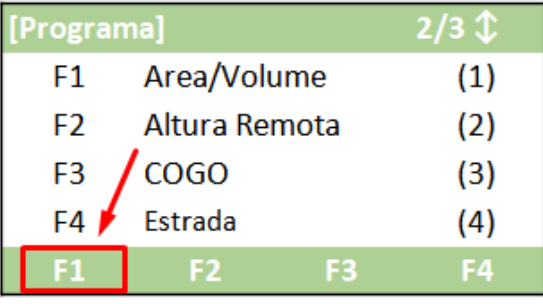

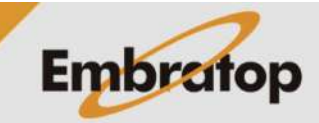

### **2. Calcular Área**

**1.** Após realizar a orientação da estação total, pressione **F4 – Inicio**;

**2.** Será exibida a tela **Area/Volume**, para realizar a medição dos pontos que farão parte da área, pressione **F1 – MEDIR**;

*Caso deseje buscar na memória do equipamento, pressione F4 - ↓ duas vezes, em seguida pressione F1 – Lista.* 

**3.** Para que a área possa ser calculada, selecione ou meça, pelo menos, 3 pontos. A quantidade de pontos pode ser visualizada em **Pontos**;

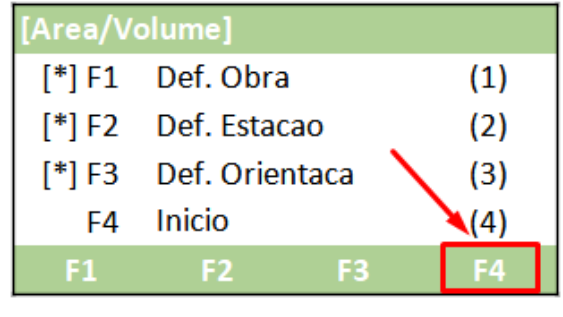

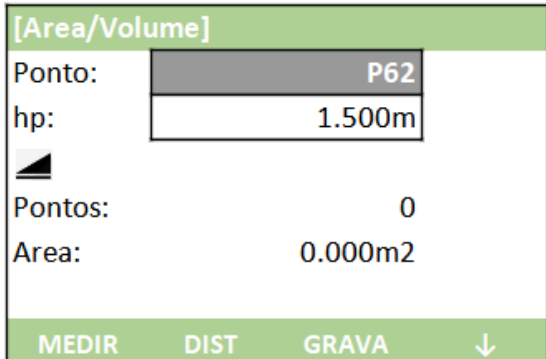

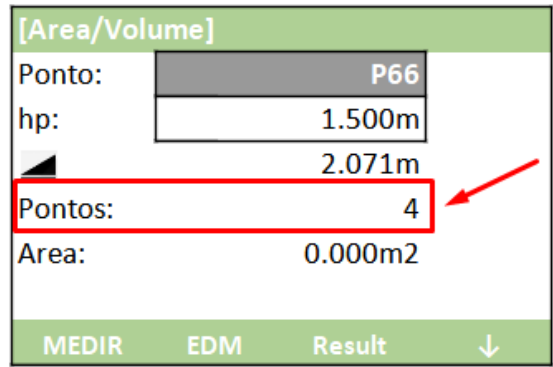

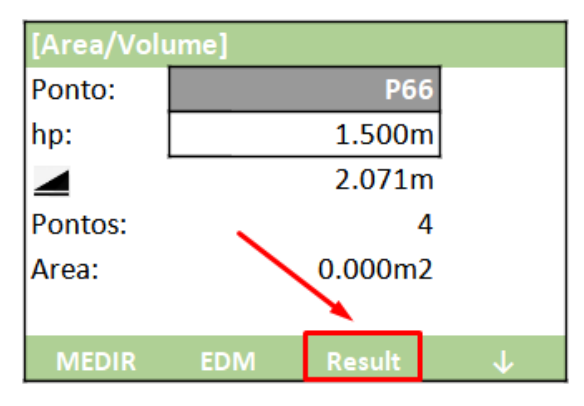

**Embratop** 

**4.** Definidos os pontos, pressione **F3 – Result**;

Tel: 11 5018-1800

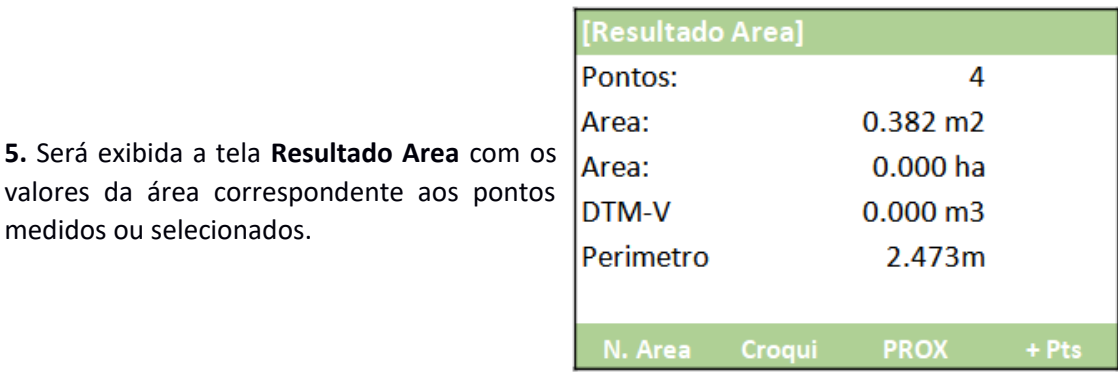

[Resultado Area] Pontos: 4 Area:  $0.382 \text{ m2}$  $0.000$  ha Area: DTM-V  $0.000 \, \text{m}$ 3 Perimetro 2.473m N. Area **PROX** Croqui

**6.** Para a visualização gráfica da área calculada, pressione **F2 – Croqui**;

medidos ou selecionados.

**7.** É mostrada a visualização gráfica da área calculada;

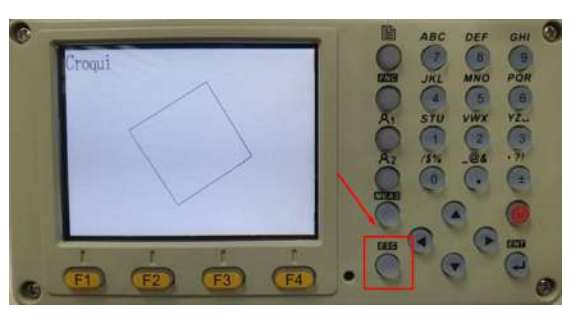

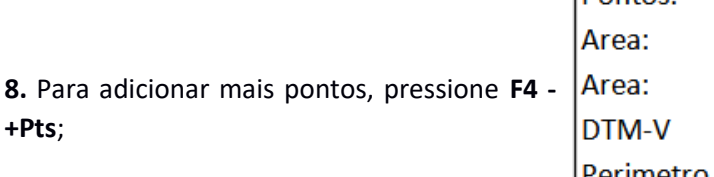

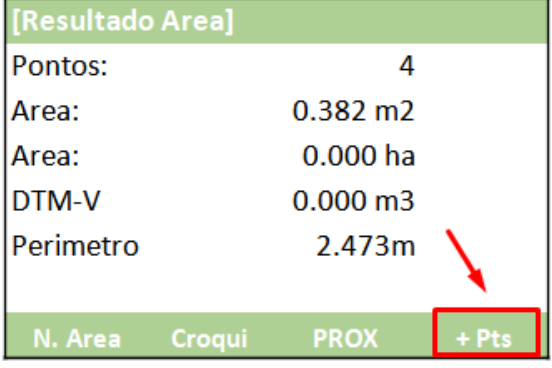

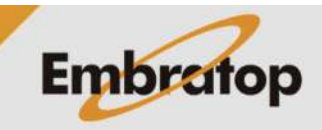

**+Pts**;

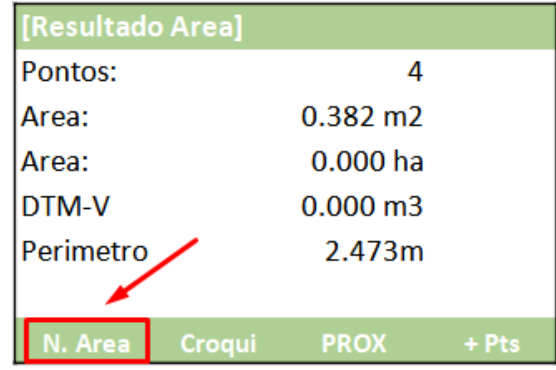

9. Para realizar o cálculo de uma nova área, pressione F1 - N. Area.

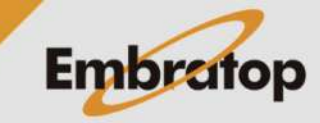

#### **3. Calcular Volume**

**1.** Após a área ser definida, é necessário selecionar os pontos em **BreakL**, para acessar a função, pressione **F4 - ↓** duas vezes, em seguida pressione **F1 - BreakL;**

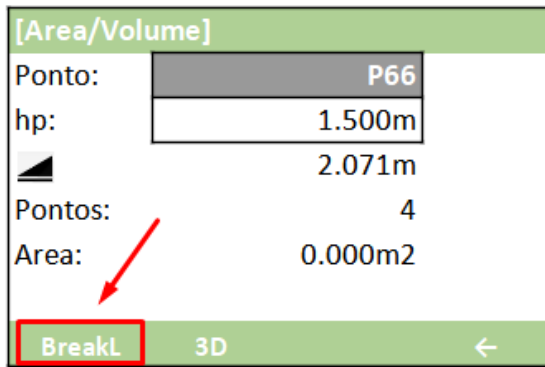

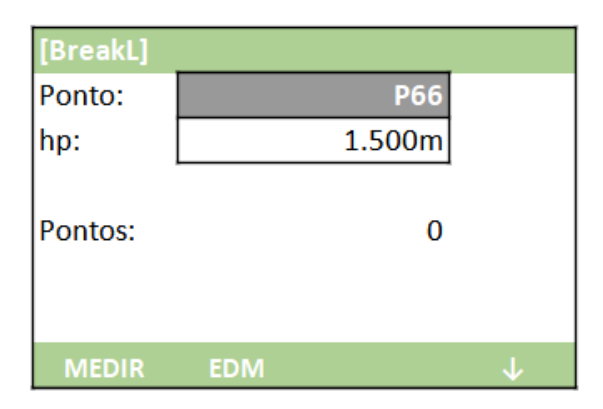

**2.** Será mostrada a tela **BreakL**;

**3.** Pressione **F1 – MEDIR** para medir os pontos que serão utilizados para o cálculo de volume;

*Caso deseje buscar na memória do equipamento, pressione F4 - ↓ duas vezes, em seguida pressione F1 – Lista.* 

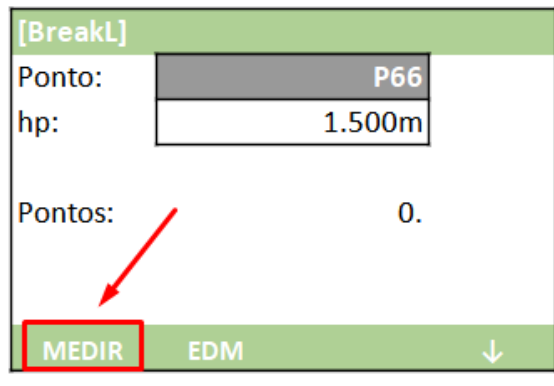

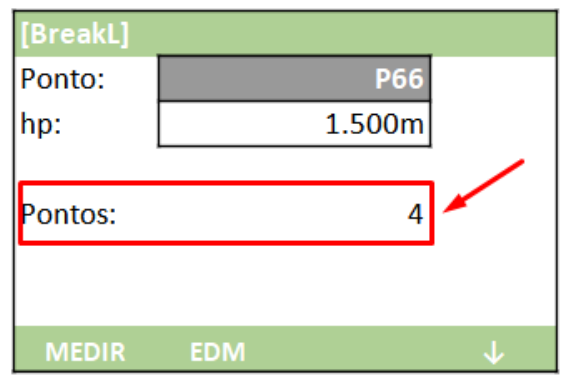

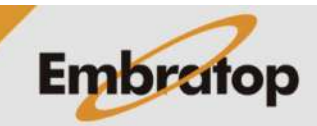

**4.** Os pontos medidos ou selecionados são mostrados em **Pontos**;

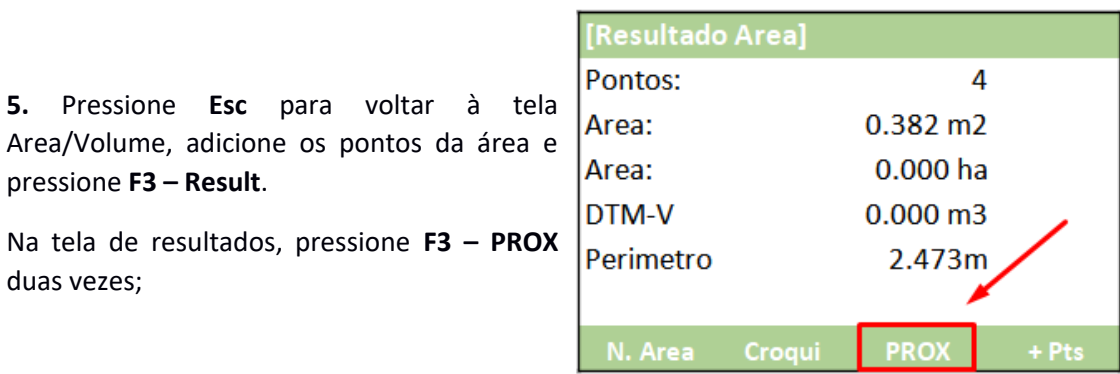

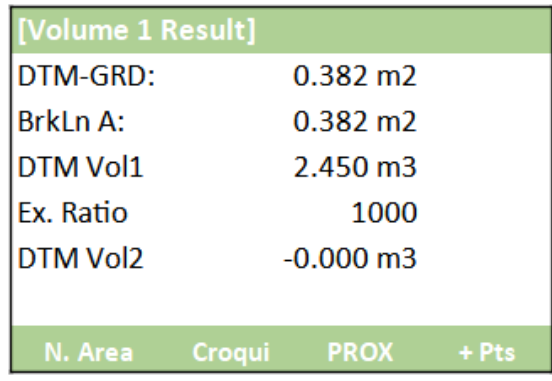

**6.** Os dados do volume são mostrados na tela.

Area/Volume, adicione os pontos da área

pressione **F3 – Result**.

duas vezes;

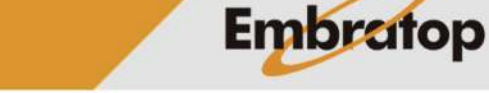